zero-Buchhaltung

Export zu Datev Rechnungswesen pro

Autor: Dipl.-Ing. Walther Messing

Grips mbH Siegstr. 11 47051 Duisburg info@software-grips.de 01.02.2022

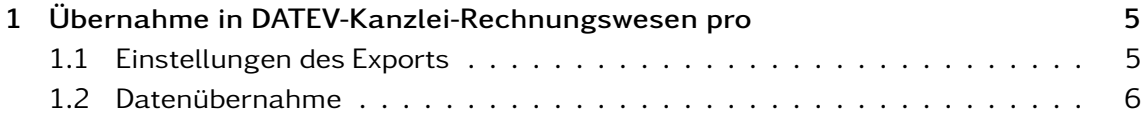

Von dem Programm zero-Buchhaltung können die Daten nicht direkt in das Programm Datev-Rechnungswesen pro übernommen werden. Die Übernahme erfolgt über einen Export der Buchungsdaten als ASCII-Datei aus der zero-Buchhaltung. Die Datei muss von Datev-Rechnungswesen pro importiert werden.

Das Format der Exportdatei ist in weiten Teilen konfigurierbar. Für eine einfache Handhabung des aber sinnvoll lediglich die Daten zu exportieren die für das Programm Datev-Rechnungswesen pro relevant sind.

Die Einstellungen dafür müssen lediglich einmal ausgeführt werden. Für spätere Datenübernahmen können die gleichen Einstellungen immer wieder verwendet werden. In der zero-Buchhaltung wird dazu ein Projektbaumeintrag "Export" angelegt, im Programm Datev-Rechnungswesen pro ein Ascii-Import.

Die hier beschriebene Importmöglichkeit setzt voraus, dass innerhalb der zero-Buchhaltung und Datev-Rechnungswesen pro der gleiche Kontenrahmen verwendet wird, beispielsweise der Kontenrahmen SKR03. Hat der Anwender untergeordnete Konten für eine spezialisierte Aufteilung der Buchungsdaten angelegt, so kann dies bei der Exportfunktion auf das übergeordnete Konto umgebucht werden, indem bei den untergeordneten Konten bei dem Eingabefeld "Externe Id" die Kontonummer des übergeordneten Kontos angegeben wird.

<span id="page-4-2"></span><span id="page-4-0"></span>Mit dieser kurzen Anleitung soll die Übernahme der Daten der Zero-Buchhaltung in das DATEV-System (Kanzlei-Rechnungswesen pro) beschrieben werden.

## <span id="page-4-1"></span>1.1 Einstellungen des Exports

Zunächst müssen dazu die Daten aus der Buchhaltung exportiert werden. Markieren Sie die Buchungsgruppe, die die Buchungen enthält, die übernommen werden sollen. Die Felder

- Betrag
- Soll/Haben Kennzeichen
- Haben Kontonummer
- Soll Kontonummer
- Datum
- Buchungstext
- Belegnummer

sollten dabei exportiert werden. Die Reihenfolge, die beim Export vorgegeben wird, muss anschließend im DATEV-System genauso belegt werden. Wenn Sie einen neuen Export in der zero-Buchhaltung anlegen, sind die Felder bereits vorbelegt, sodass Sie lediglich den Namen für die Exportdatei vergeben müssen.

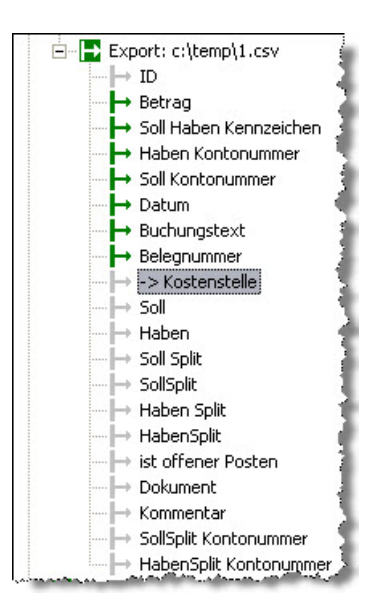

Bild 1.1: Datevexport

Im Kontextmenü des Eintrags "Export" gibt einen Menüpunkt "Exportieren". Der Export wird durchgeführt, wenn Sie den Menüpunkt auswählen. Dabei wird der Filter des obersten Projektbaumeintrags berücksichtigt, in dem Sie einen Betrachtungszeitraum sowie eine Klassifizierung wählen können.

## <span id="page-5-0"></span>1.2 Datenübernahme

Im Programm Datev-Rechnungswesen pro muss ein entsprechender ASCII-Import definiert werden. Wählen Sie dazu im Projektraum von Datev-Rechnungswesen pro in den Eintrag "ASCII-Daten importieren":

| Kanzlei-Rechnungswesen pro                                                                                                    |  | l al |  |                               |
|----------------------------------------------------------------------------------------------------|--|------|--|-------------------------------|
| Bestand Bearbeiten Ansicht Erfassen Stammdaten Auswertungen Extras Hilfe                                                                                                    |  |      |  |                               |
| 6   Q A ↑ · → ·   2 · # ·   X %   A   Y   Y   X                                                                                                    |  |      |  | 11 4 B 11 © D & 8 B 15 Suchen |
| Übersicht<br>4 ×                                                                                                    |  |      |  |                               |
| <b>Buchführung</b>                                                                                                    |  |      |  |                               |
| Vorbereitende Tätigkeiten<br>Mandant ergänzen<br>ASCII-Daten importieren<br>Stapelverarbeitung<br>Wiederkehrende Buchungen ver<br>Belege buchen<br>Anlagenbuchführung<br>Buchführung abstimmen<br>Finanzbuchführung auswerten<br>Betriebswirtschaftliche Auswertung<br>Controllingreport<br>Branchenauswertungen<br>Summen- und Saldenliste<br>Ë١<br>Kontoblatt<br>H<br>e<br>Arbeitskonto<br>Kassen-/Bankbericht<br>E<br>Umsatzsteuer-Voranmeldung<br>Zusammenfassende Meldung<br>E<br><b>Primanota</b><br>Buchungsübersicht<br>H<br>Debitoren<br>Kreditoren<br>Kosten- und Leistungsrechnung<br>Ahechließende Tätigkeiten |  |      |  |                               |

Bild 1.2: Auswahl: ASCII-Daten importieren

Es öffnet sich ein Fenster, in welchem Eingaben für den neu zu erstellenden Import vorgenommen werden können. Auf der rechten Seite befindet sich ein Schalter "Formatverwaltung". Erweitern Sie diesen mit dem Pfeilsymbol und wählen den Menüpunkt "Neues Format anlegen".

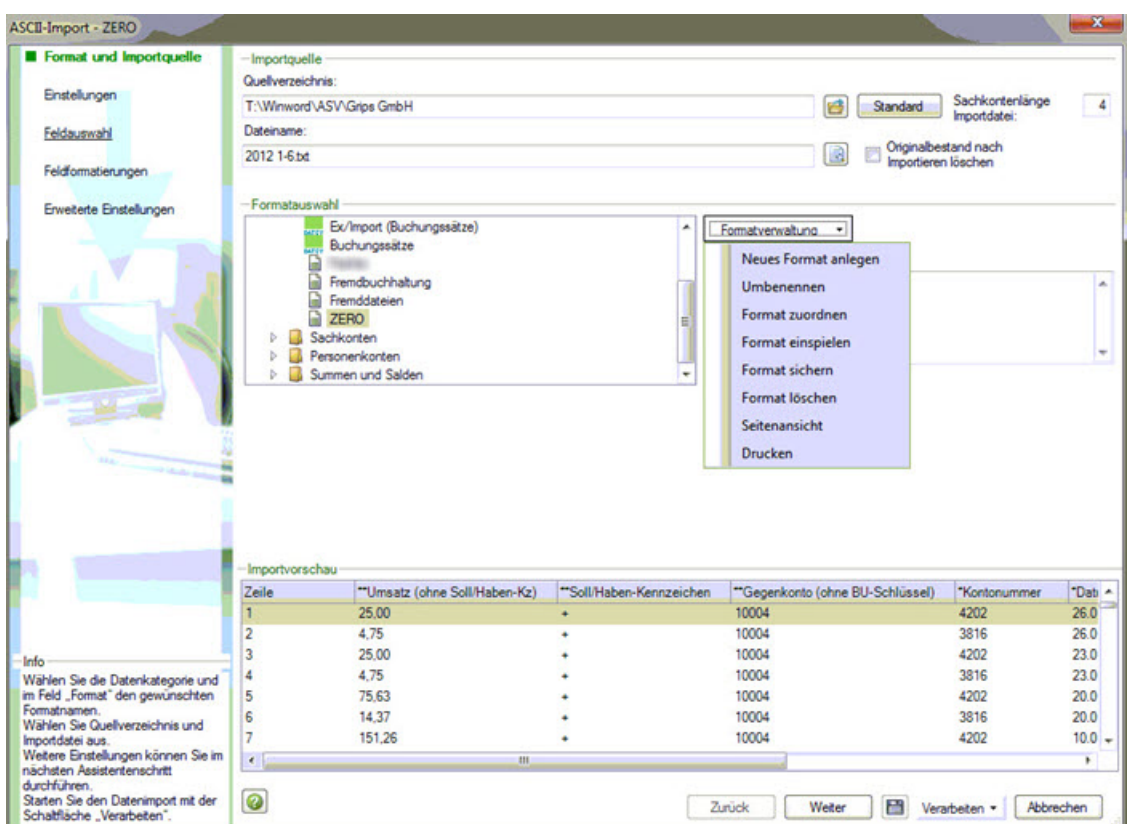

Bild 1.3: neues Format anlegen

Anschließend geben Sie einen Namen für die Formatdefinition an. Beispielsweise den Namen "zero". Datev-Rechnungswesen pro speichert die folgende Formatdefinition unter diesem Namen. Wenn Sie zu einem späteren Zeitpunkt erneut einen Import von ASCII Daten aus zero-Buchhaltung vornehmen müssen, können Sie die Formatdefinition "zero" verwenden, ohne dass diese neu angelegt werden muss. Die folgenden Eingaben sind deshalb nur einmalig notwendig.

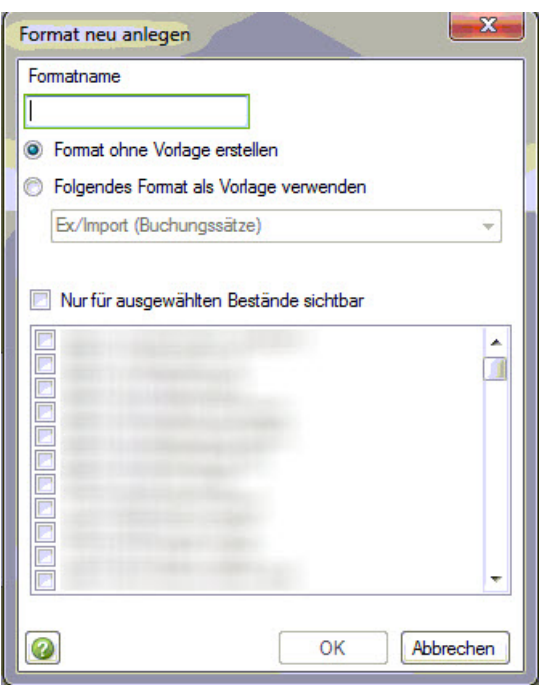

Bild 1.4: Formatnamen vergeben

In den Eingabefeldern "Quellverzeichnis" und "Dateiname" geben Sie die Datei an, die von dem Programm zero-Buchhaltung beim Export erstellt wurde. Sie müssen wir Pfad und Dateiname getrennt angeben.

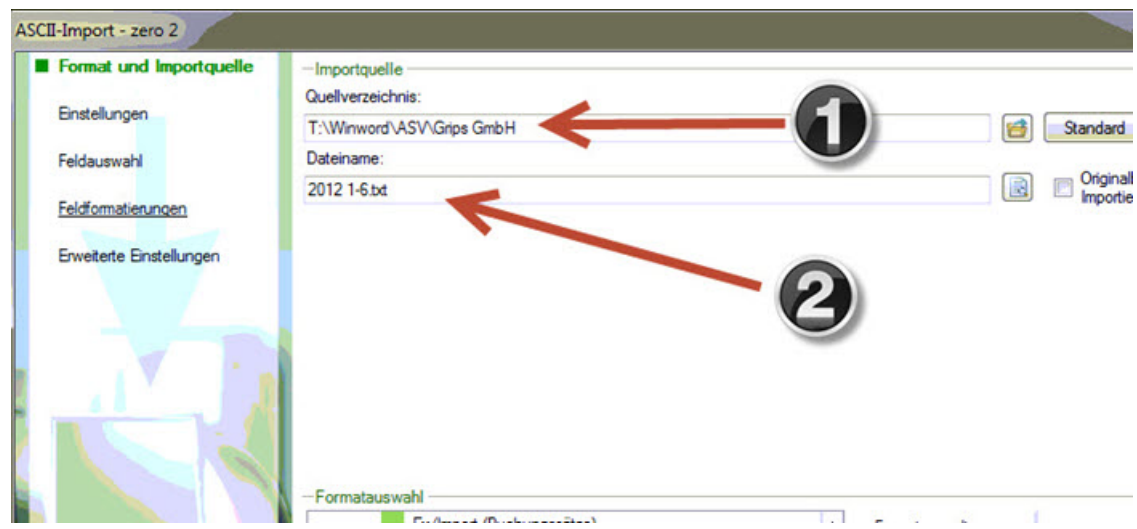

Bild 1.5: Exportdatei einstellen

Daraufhin müssen die Felder für den Import festgelegt werden. Dazu verwenden Sie folgenden Dialog:

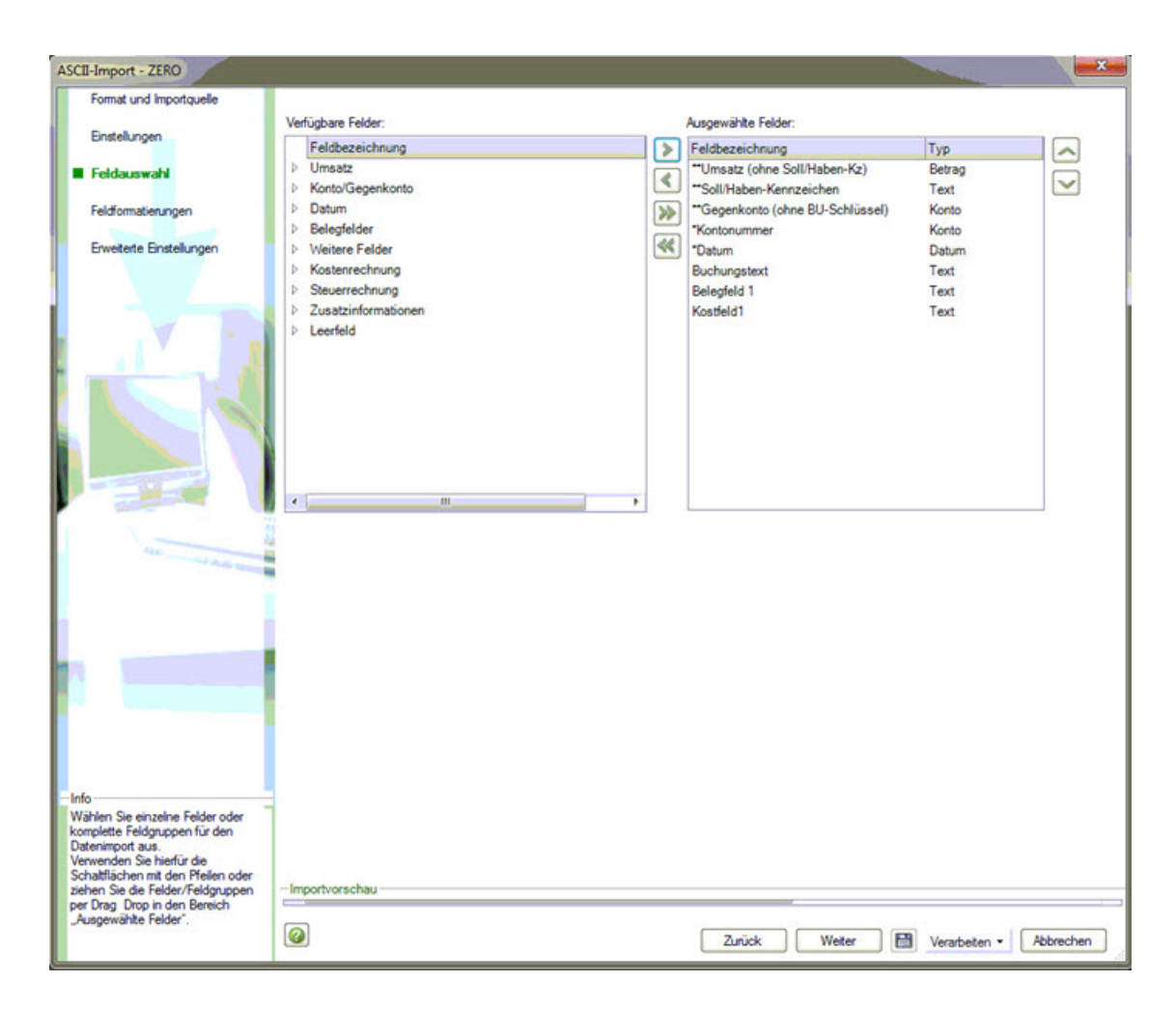

Bild 1.6: Feldauswahl

Übernehmen Sie hier mit dem Schalter ">" die entsprechenden Felder auf die rechte Seite des Dialogs. Dabei ist die Reihenfolge wichtig. Diese muss genau der Reihenfolge des Exports der zero-Buchhaltung entsprechen.

| Format und Importquelle                                                                                        | Ausgewählte Felder:          |                      |       |              |          |                   |                |
|----------------------------------------------------------------------------------------------------|------------------------------|----------------------|-------|--------------|----------|-------------------|----------------|
| Enstellungen                                                                                                   | Feldbezeichnung              | Abw. Feldbezeichnung | Länge | <b>Nks</b>   | Typ      | Abw. Formatierung | Max. Feldlänge |
|                                                                                                    | "Umsatz (ohne Soll/Haben-Kz) |                      |       | 10           | 2 Betrag |                   |                |
| Feldauswahl                                                                                                    | "Soll/Haben-Kennzeichen      |                      |       | ۹            | 0 Text   |                   |                |
|                                                                                                    | "Gegenkonto (ohne BU-Schlü   |                      |       | 9            | 0 Konto  |                   |                |
| Feldformatierungen                                                                                             | *Kontonummer                 | Konto                |       | 9            | 0 Konto  |                   |                |
|                                                                                                    | "Datum                       |                      |       | 8            | 0 Datum  |                   |                |
| Erweiterte Einstellungen                                                                                       | Buchungstext                 |                      |       | 60           | 0 Text   |                   |                |
|                                                                                                    | Belegfeld 1                  | Belegfeld1           |       | 12           | 0 Text   |                   |                |
|                                                                                                    | Kostfeld1                    |                      |       | $\mathbf{g}$ | 0 Text   |                   |                |
|                                                                                                    |                              |                      |       |              |          |                   |                |
|                                                                                                    |                              |                      |       |              |          |                   |                |
|                                                                                                    |                              |                      |       |              |          |                   |                |
|                                                                                                    |                              |                      |       |              |          |                   |                |
|                                                                                                    |                              |                      |       |              |          |                   |                |
| $\overline{\phantom{a}}$                                                                                       |                              |                      |       |              |          |                   |                |
|                                                                                                    | <b>SH</b>                    |                      |       |              |          |                   |                |
|                                                                                                    |                              |                      |       |              |          |                   |                |
|                                                                                                    |                              |                      |       |              |          |                   |                |
|                                                                                                    |                              |                      |       |              |          |                   |                |
|                                                                                                    |                              |                      |       |              |          |                   |                |
|                                                                                                    |                              |                      |       |              |          |                   |                |
| Hier erhalten Sie eine Aufstellung der<br>ausgewählten Felder mit allen                                        |                              |                      |       |              |          |                   |                |
| Angaben (Feldlänge, Typ).<br>Außerdem können Sie für Felder mit<br>integriertem<br>Soll-/Haben-Kennzeichen die | -Importvorschau-             |                      |       |              |          |                   |                |
|                                                                                                    |                              |                      |       |              |          |                   |                |

Bild 1.7: Feldformatierung

Im Folgenden sehen Sie noch einmal die Formatbeschreibung:

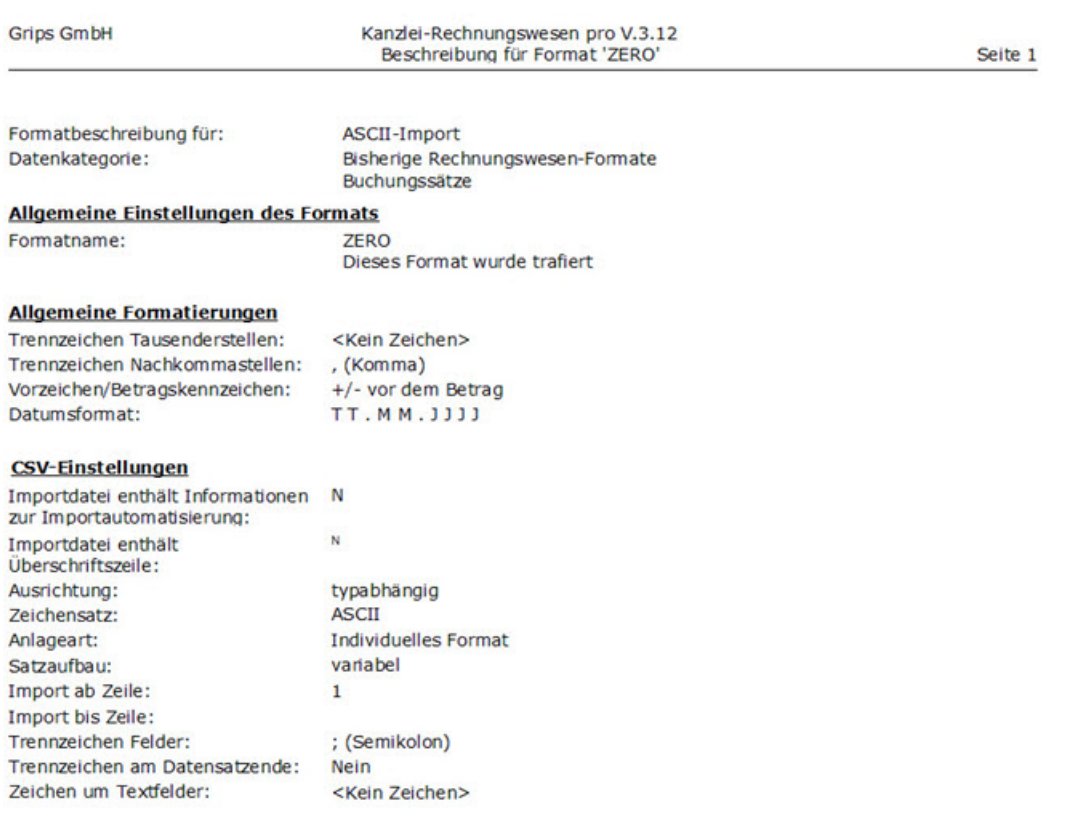

Bild 1.8: Formatbeschreibung -1-

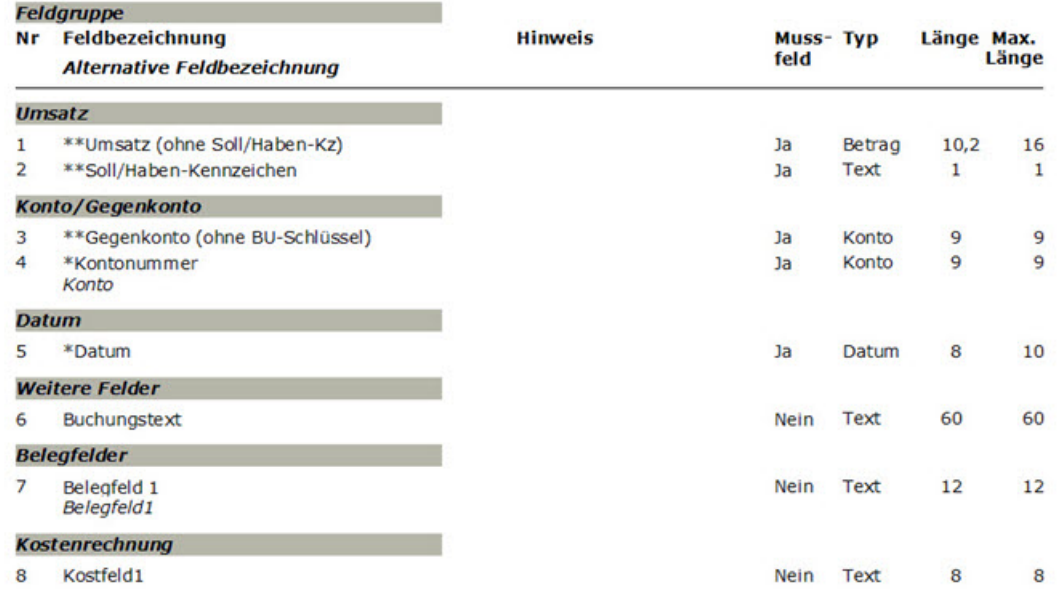

## Bild 1.9: Formatbeschreibung -2-

Um den Import auszuführen, wählen Sie anschließend den Schalter "Verarbeiten".

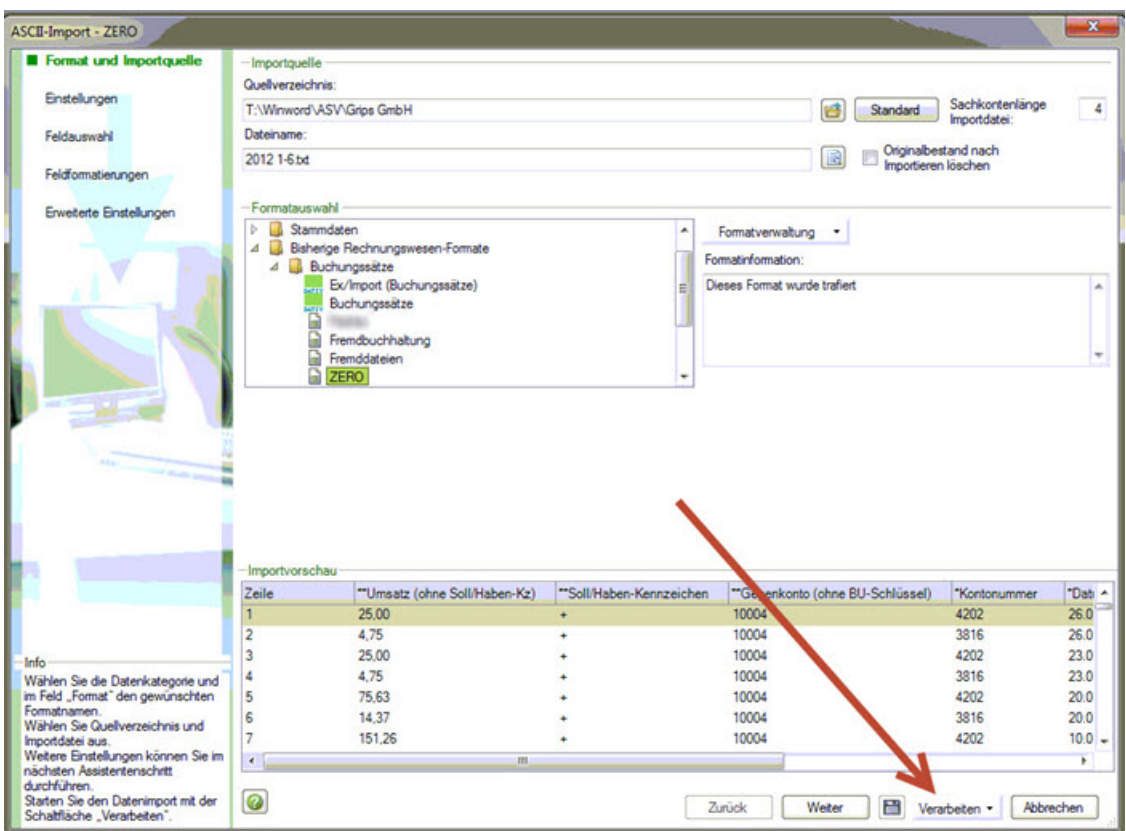

Bild 1.10: Verarbeiten

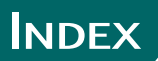

DATEV-Kanzlei-Rechnungswesen pro, [5](#page-4-2)

Kanzlei-Rechnungswesen pro, [5](#page-4-2)